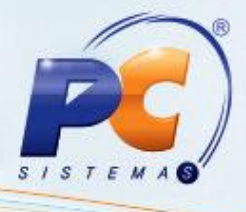

### **Sumário**

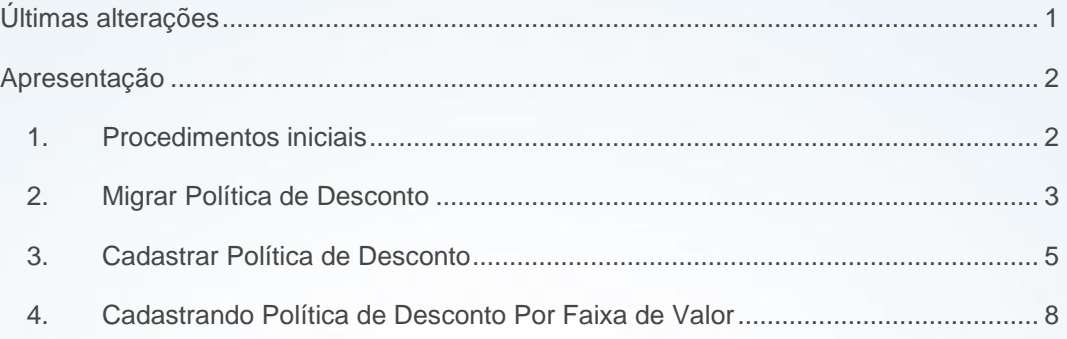

## <span id="page-0-0"></span>**Últimas alterações**

**Abaixo, descrição da criação e das últimas alterações efetuadas no documento especificando a data, a versão e o comentário da alteração realizada**.

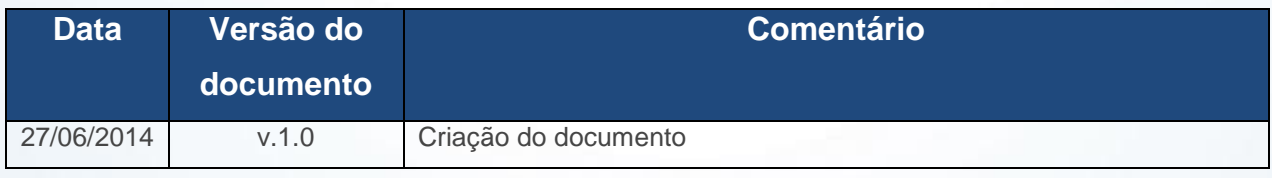

© Todos os direitos reservados. – PC Sistemas – v. 1. 0 - Data: 03/02/2014 Página **1** de **10**

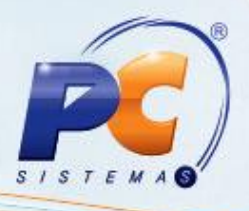

### <span id="page-1-0"></span>**Apresentação**

 A fim de unificar as rotinas **387** - **Cadastrar Desconto Por Quantidade** e **561** - **Cadastrar Política de Desconto**, todas as funcionalidades existentes na rotina **387**, passam a ser implementadas na rotina **561**. Dentre estas funcionalidades estão a caixa **Intervalo de quantidade** opções **Qtde Inicial** e **Qtde Final.** Este campo é utilizado para informar o intervalo de produtos em que o desconto será efetivado e a política estará habilitada para uso.

A rotina **387** será descontinuada a partir da versão **23,** porém, para aqueles que utilizam a rotina **316 – Digitar Pedido de Venda,** específica**,** foi desenvolvida a rotina **PCPCE. 387** - **Cadastrar Desconto Por Quantidade.**

Também será possível cadastrar campanha de desconto por faixa de valor ao digitar um pedido de venda. Esta funcionalidade permite o cadastro de políticas de desconto validadas pelo valor de um determinado mix de produtos, apoiando assim as campanhas definidas pelas indústrias.

### <span id="page-1-1"></span>**1. Procedimentos iniciais**

- 1.1 Acesse a rotina **560 – Atualizar Banco de Dados**, a partir da versão **23.10.31** e atualize as seguintes tabelas:
	- **Tabela de Tributação (PCTRIBUT)** da aba **Criação/Alteração de Tabelas e Campos**, sub-aba **T**, sub-aba **TR;**
	- **Tabela de Ped. Venda Itens (PCPEDI)** da aba **Criação/Alteração de Tabelas e Campos**, sub-aba **P**, sub-aba **PE.2;**
	- **Tabela de Descontos Especiais (PCDESCONTO)** da aba **Criação/Alteração de Tabelas e Campos**, sub-aba **D**, sub-aba **Da-Dn;**
	- **Tabela de Descontos por Quantidade (PCDESCQUANT)** da aba **Criação/Alteração de Tabelas e Campos**, sub-aba **D**, sub-aba **Da-Dn.**
	- **Tabela de Log de Acesso (PCLOGCONEXAO)** da aba **Criação/Alteração de Tabelas e Campos**, sub-aba **Log**, sub-aba **Log 2.**

© Todos os direitos reservados. – PC Sistemas – v. 1. 0 - Data: 03/02/2014 Página **2** de **10**

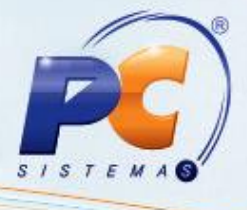

- 1.2 Acesse a rotina **132 – Parâmetros da Presidência,** a partir da versão **23.00.00** e marque **Sim** no(s) parâmetro(s):
	- **1247 – Utilizar o controle de medicamentos;**
	- **2515 – Utilizar o controle de medicamentos.**

1.3 Acesse a rotina **500 – Atualizar Procedure,** a partir da versão **23.10.51** e atualize a procedure **Pacote de funções de processamento (Vendas);**

1.4 Atualize as seguintes rotinas:

- **316 – Digitar Pedido de Venda**, a partir da versão **23.11.02;**
- **336 – Alterar Pedido de Venda,** a partir da versão **23.11.32;**
- **387 Cadastrar Desconto Por Quantidade,** a partir da versão **23.01.01;**
- **561 – Cadastrar Política de Desconto**, a partir da versão **23.10.06;**

### <span id="page-2-0"></span>**2. Migrar Política de Desconto**

Para migrar as políticas de descontos cadastradas na rotina **387 – Cadastrar Desconto por Quantidade** para a rotina **561 – Cadastrar Política de Desconto**, siga os procedimentos abaixo:

2.1 Acesse a rotina **387 – Cadastrar Desconto por Quantidade** será apresentada a mensagem abaixo:

**Observação: esta mensagem será apresentada uma única vez ao dia por usuário/login da máquina quando realizado o primeiro acesso a rotina 387.**

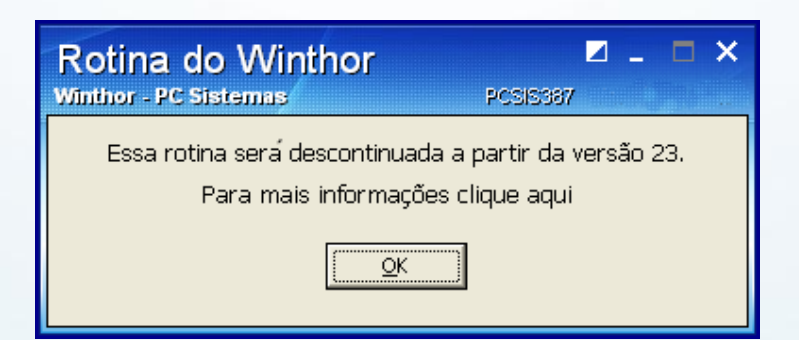

© Todos os direitos reservados. – PC Sistemas – v. 1. 0 - Data: 03/02/2014 Página **3** de **10**

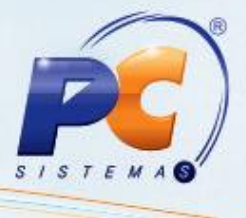

- 2.2 Clique em **OK.** Note que ao abrir a rotina **387**, esta não trará mais a possibilidade de **Incluir** novos cadastros.
- 2.3 Clique no botão **Replicar para 561;**

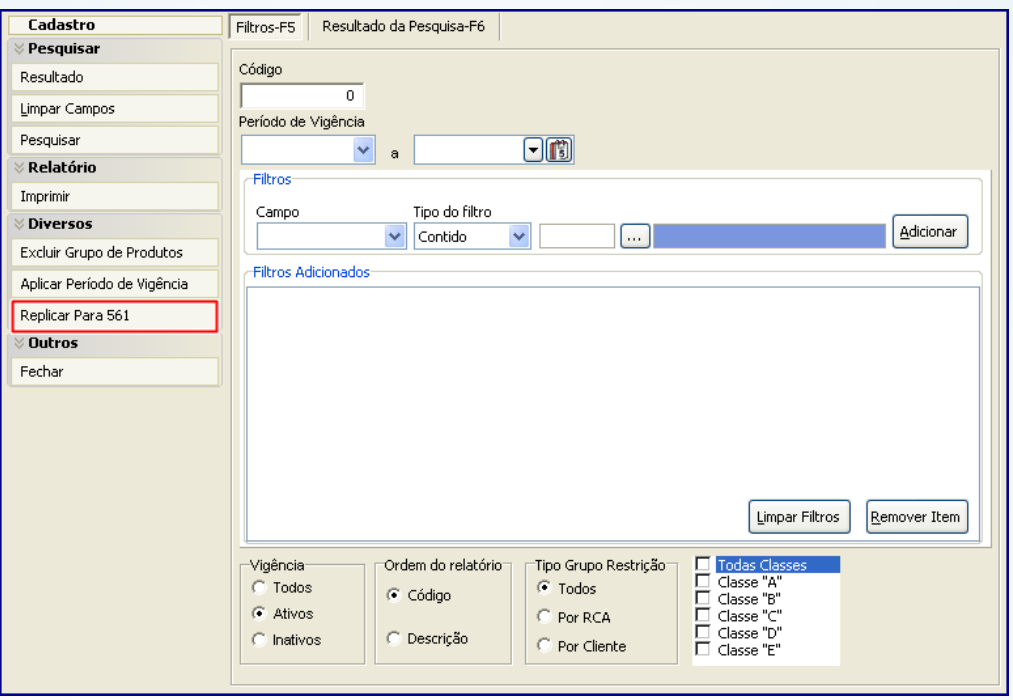

**Observação: ao realizar a replicação seus cadastros anteriores não serão descartados, serão migrados para a rotina 561. Depois de concluído este processo de replicação, para cadastrar uma nova política de desconto, esta só poderá ser realizada pela rotina 561.** 

2.4 Será apresentada a mensagem abaixo;

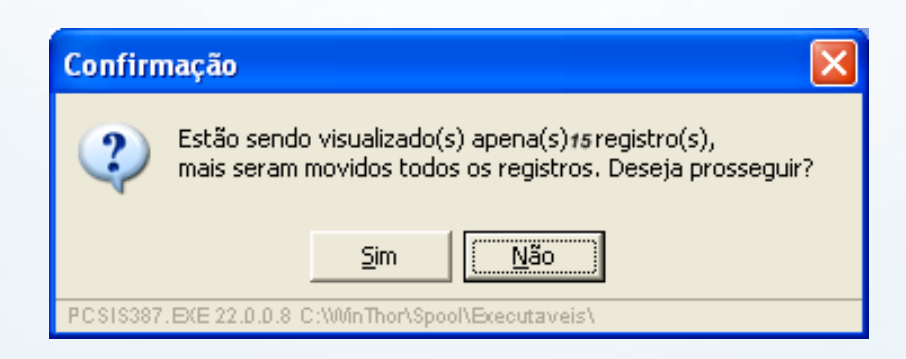

© Todos os direitos reservados. – PC Sistemas – v. 1. 0 - Data: 03/02/2014 Página **4** de **10**

- 
- 2.5 Clique no botão **Sim** e as políticas de desconto serão automaticamente migradas para a rotina **561.**

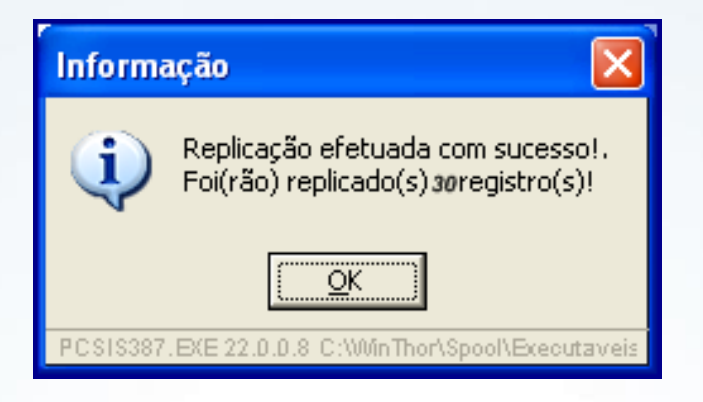

## <span id="page-4-0"></span>**3. Cadastrar Política de Desconto**

Para realizar o cadastro de nova política de desconto considerando os processos da rotina **561,** siga os procedimentos abaixo:

- <span id="page-4-1"></span>3.1 Acesse a rotina **561** e clique no botão **Incluir.** Será apresentada a aba **Informações Comuns;**
- 3.2 Informe o **Período de Vigência** da política;

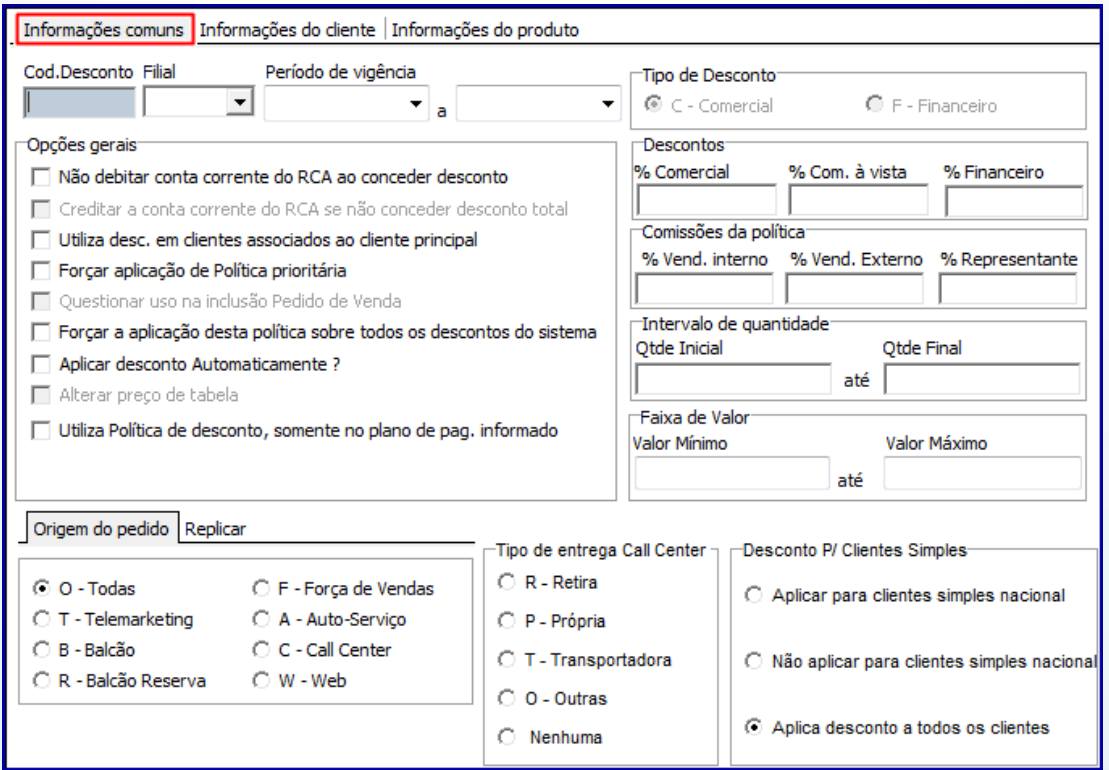

© Todos os direitos reservados. – PC Sistemas – v. 1. 0 - Data: 03/02/2014 Página **5** de **10**

**Observação:** o botão **Financeiro** da caixa **Tipo de Desconto,** bem como a opção **% Financeiro da caixa Descontos,** somente será habilitado caso o parâmetro(s) **1247 – Utilizar o controle de medicamentos?** esteja marcado como **Sim** e nenhuma filial tenha sito selecionada, ou, o parâmetro **2515 – Utilizar o controle de medicamentos?** esteja igual a **Sim** na filial escolhida, ambos estão disponíveis na rotina **132 – Parâmetros da Presidência**.

- 3.3 Na caixa **Tipo de Desconto**, selecione a opção **C – Comercial** ou **F – Financeira;**
- 3.4 Marque, conforme necessidade as opções da caixa **Opções Gerais;**

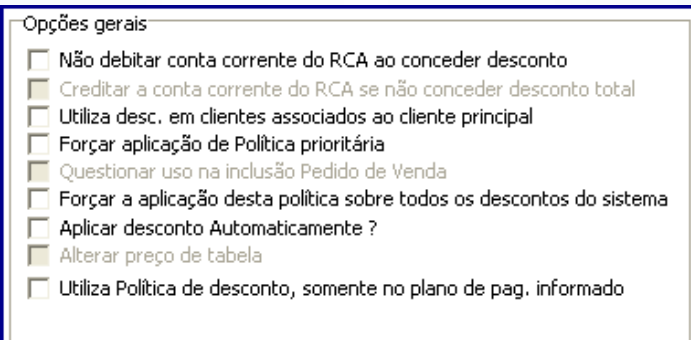

#### **Observações:**

- Caso marque a opção **Aplicar desconto Automaticamente?** a opção **Alterar preço de tabela** será automaticamente habilitada devendo ser observadas as seguintes características:
	- Ao informar desconto, caso não marque as opções **Aplicar desconto Automaticamente?** e **Alterar preço de tabela** o sistema possibilitará que se utilize o desconto flexível. Este desconto trabalha como um delimitador máximo de desconto, semelhante ao tipo de desconto flexível cadastrado pela rotina 387 (caixa **Tipo Desconto**);
	- Quando marcada a opção **Aplicar desconto Automaticamente?** o desconto será apresentado automaticamente na digitação do produto, porém, poderá ser alterado conforme a necessidade.
	- Caso marque a opção **Alterar preço de tabela** a aplicação deste desconto é realizada automaticamente, porém, ele não será apresentado no campo **% de desconto** da rotina **316 – Digitar Pedido de Venda,** mas será aplicado diretamente no preço, semelhante ao tipo de desconto automático cadastrado pela rotina **387** (caixa **Tipo Desconto**).

© Todos os direitos reservados. – PC Sistemas – v. 1. 0 - Data: 03/02/2014 Página **6** de **10**

- 
- 3.5 Na caixa **Descontos**, preencha conforme necessidade os campos: **% Comercial**, **% Com. á vista e/ou % Financeiro;**

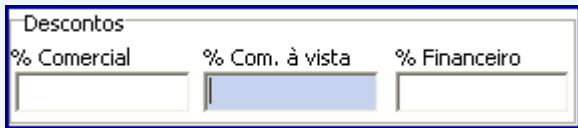

**Observação:** ao preencher o novo campo **% Com. á vista** as vendas vão obedecer ao desconto informado. Este campo é utilizado para informar o percentual máximo de desconto sobre preço à vista definido na rotina **201 – Precificar Produto.** Este campo será utilizado somente se a política for utilizada. Caso exista uma política ou preço fixo que altere o preço de tabela, o preço de tabela alterado passa a ser seu preço à vista.

- 3.7 Na caixa **Intervalo de quantidade**, preencha conforme necessidade os campos **Qtde Inicial** e **Qtde Final**. Sendo que ao informar estes campos o preenchimento do **Período de Vigência**  será opcional, porém, o preenchimento do **produto** passa a ser obrigatório semelhante a **387**;
- 3.8 Informe a **Origem do pedido,** marcando uma das seguintes opções: **O – Todas, T – Telemarketing, B – Balcão, R – Balcão Reserva, F – Força de Vendas, A – Auto-Serviço, C – Callcenter** ou **W – Web;**

**Observação:** caso marque a opção **Todas,** o cadastro em andamento será utilizado para qualquer tido de venda informado. Do contrário, caso marque um tipo de venda específico, por exemplo: **Força de Vendas,** o registro terá efeito somente para as vendas do tipo força de vendas.

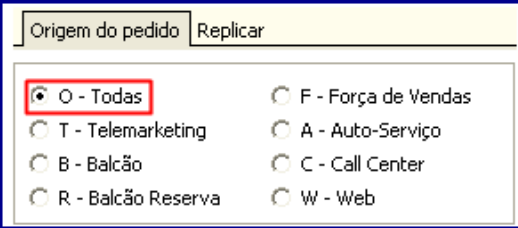

© Todos os direitos reservados. – PC Sistemas – v. 1. 0 - Data: 03/02/2014 Página **7** de **10**

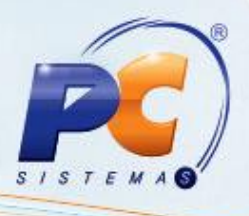

### **Observações:**

- Na aba **Informações do cliente,** foi disponibilizada a nova caixa **Tipo Grupo Restrição,**  com as seguintes opções abaixo:
	- **Por RCA:** quando marcada, definirá que o desconto por quantidade será concedido para um grupo de RCA's.
	- **Por Cliente:** quando marcada, definirá que o desconto por quantidade será concedido para um grupo de clientes.

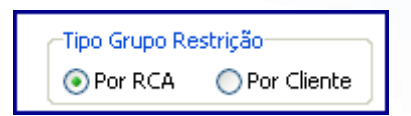

 E ainda o campo **Grupo Restrição** que será utilizado para informar ou pesquisar o grupo de restrição de clientes ou RCA's cadastrados pela rotina **3311 – Cadastrar Grupos.**

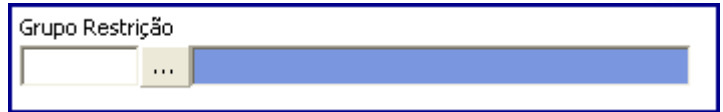

### <span id="page-7-0"></span>**4. Cadastrando Política de Desconto Por Faixa de Valor**

Para cadastrar política de desconto considerando faixa de valor, siga as orientações abaixo.

- 4.1 Siga os procedimentos descritos nos itens [3.1 a 3.2;](#page-4-1)
- 4.2 Preencha conforme necessidade os campos da caixa **Faixa de Valor;**

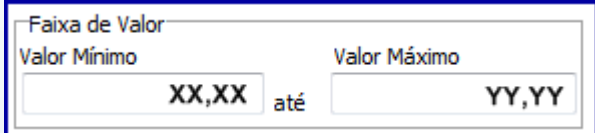

© Todos os direitos reservados. – PC Sistemas – v. 1. 0 - Data: 03/02/2014 Página **8** de **10**

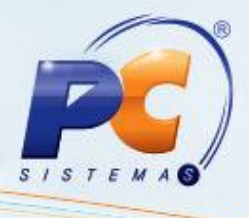

#### **Observações:**

 Caso preencha a caixa **Faixa de Valor** o filtro **Aplicar desconto Automaticamente** da caixa **Opções Gerais** deverá estar desmarcado, caso contrário, ao tentar marcar este filtro será exibida a seguinte mensagem:

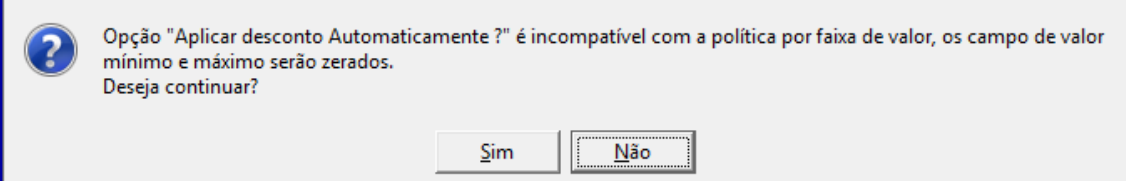

 Caso clique no botão **Sim**, os campos **Valor Mínimo** e **Valor Máximo** serão zerados, conforme a imagem abaixo:

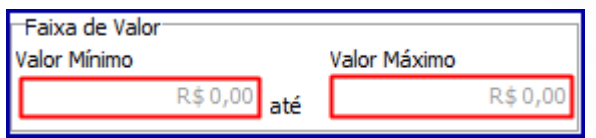

 A política por faixa de valor será validada na rotina **316 - Digitar Pedido de Venda** de acordo com informado nos campos e filtros da rotina **561**. Sendo que, se não atendidos os critérios estabelecidos na rotina **561**, ao digitar pedido de venda e informar o campo **% Desc**., será exibida mensagem de preço inválido, que para sua aplicação dependerá de autorização de venda realizada pela rotina **301 – Autorizar Preço de Venda.**

4.3 Clique no botão **Gravar.**

© Todos os direitos reservados. – PC Sistemas – v. 1. 0 - Data: 03/02/2014 Página **9** de **10**

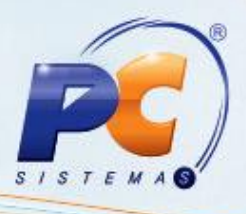

Mantenha o **WinThor Atualizado**, assim você proporciona o crescimento da sua empresa através de soluções criadas especialmente para o seu negócio!

Colocamo-nos a disposição para maiores esclarecimentos e sugestões.

Fale com a PC: [www.grupopc.com.br](http://www.grupopc.com.br/)

Central de Relacionamento - (62) 3250 0210

© Todos os direitos reservados. – PC Sistemas – v. 1. 0 - Data: 03/02/2014 Página **10** de **10**